## **1. SETTING UP OFFICE365**

**You need to go through a quick series of screens/steps to activate your Office365 account:**

- 1. **[CLICK HERE](https://portal.office.com/start?sku=78e66a63-337a-4a9a-8959-41c6654dfb56) to officially get your Microsoft Office365 account "set up"**
- 2. **On the "Get Started" screen, type your CJ email address and click "Sign Up"**
- 3. **You will see the "You already have an account" screen - click "Continue"**
- 4. **Shows your Office365 log in screen (like you use for your email) - put in password and click "Sign In"**
- 5. **The "No need to sign up" screen appears - Click "Okay, got it"**
- 6. **On the next screen, the icons under "Collaborate with Office Online" will probably be gray and say they are setting up. This takes a few minutes.**
- 7. **Once the icons change from gray to colors (see image below), you have access to all of Office online and can close the window.**

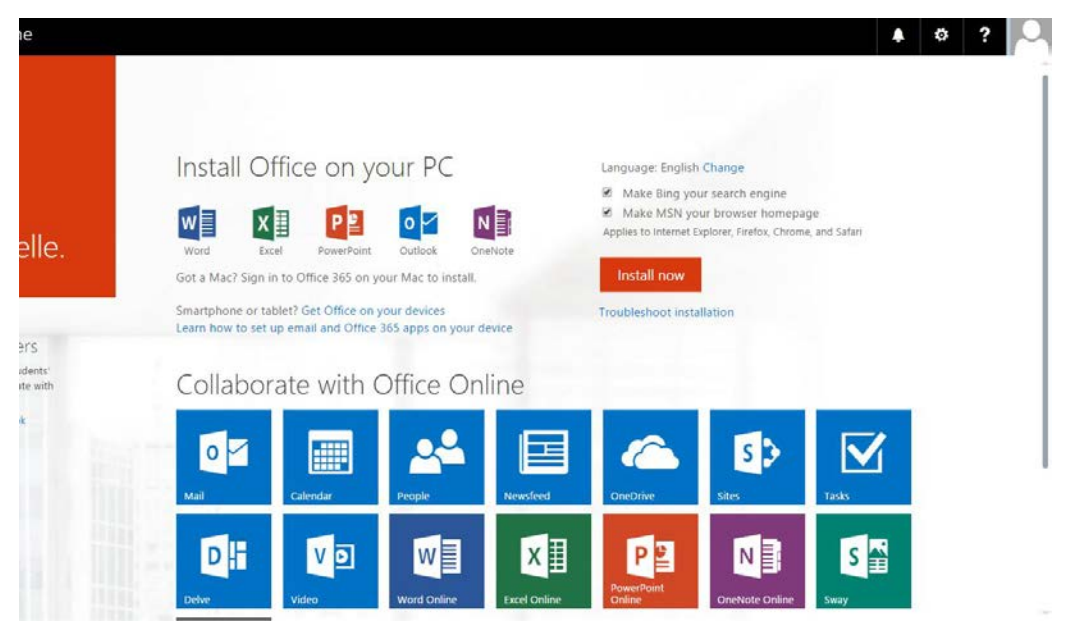

**NOTE: You do NOT need to download or install anything from the last screen (shown above). Ignore the "Install Office on your PC" heading and INSTALL NOW button - Office is already installed on your school laptop.** 

**However, if you would like to install Office on another computer that you use for school purposes, you can log in at<https://portal.office.com/Home> and click INSTALL NOW.**

**You are now ready to use Office365, meaning you can save your documents, OneNote notebooks, etc. online and access them from anywhere in an internet browser. This also enables collaboration/sharing of documents and notebooks through the cloud. See further instructions linked on the Moodle Student Technology Resources page.**

## **2. ADDING A CONNECTED SERVICE**

## **Before you can add a connected service, you need to make sure you are signed into Office:**

- 1. Open any Office application (in this case, OneNote would make sense)
- 2. In the top right corner of the screen, click Sign in. *NOTE: If you see the name you used for your Microsoft account, you're already signed in.*
- 3. Type the email address and password you use with Office in the window that pops up
- 4. Click the checkbox next to "Keep me signed in".
- 5. Click **Sign In**

## Adding a Connected Service:

- 1. Open any Office application (in this case OneNote would make sense)
- 2. Click **File**, then **Account**, as shown here  $\rightarrow \rightarrow \rightarrow \rightarrow$
- 3. On the Account screen, click **Add a service** under Connected Services, then select **Storage**, then **Office 365 Sharepoint**, as shown below:

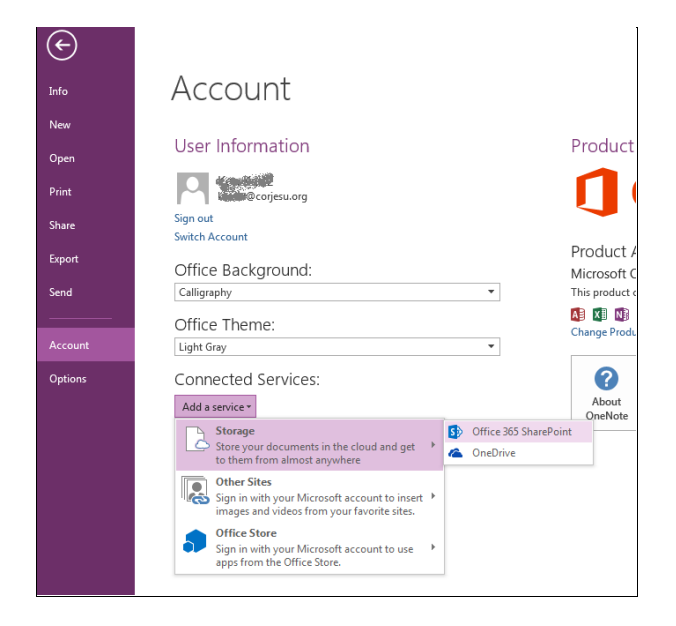

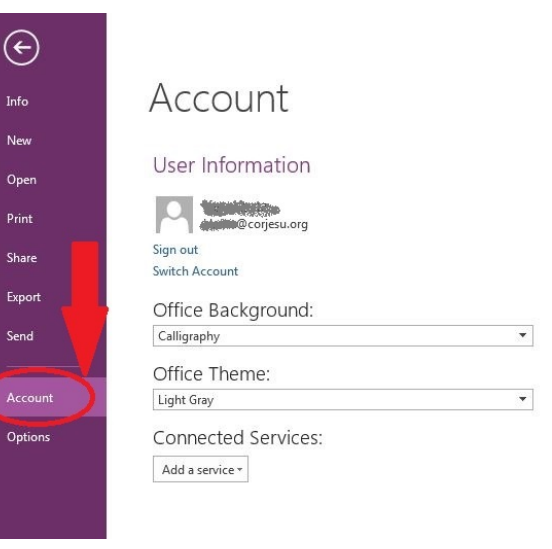

- 4. You will now be prompted to enter your email address, then your password. An "Add Service" window will pop up and sync for a few seconds, then you will see two new "services" under Connected Services.
- 5. You now have the ability to save your files and notebooks to OneDrive from within any Office application - doing this once in any application will apply it to all of Office.